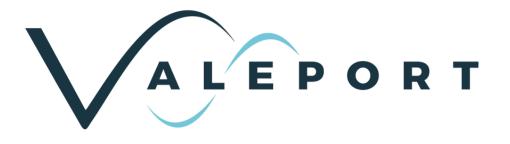

DataLog x2 and Terminal x2 Installation and User Guide

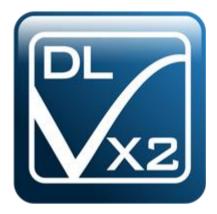

Document IDMANUAL-1899207337-17Date:August 2021

This confidential document was prepared by the staff of Valeport Limited, the Company, and is the property of the Company, which also owns the copyright therein. All rights conferred by the law of the copyright and by virtue of international copyright conventions are reserved to the Company. This document must not be copied, reprinted or reproduced in any material form, either wholly or in part, and the contents of this document, and any method or technique available there from, must not be disclosed to any other person whatsoever without the prior written consent of the Company.

© 2021 Valeport Ltd

Valeport Ltd St Peter's Quay Totnes TQ9 5EW United Kingdom

Phone: +44 1803 869292 email: sales@valeport.co.uk Web: www.valeport.co.uk

As part of our policy of continuous development, we reserve the right to alter, without prior notice, all specifications, designs, prices and conditions of supply for all our equipment

Valeport Limited St. Peter's Quay, Totnes, Devon TQ9 5EW UK +44 (0) 1803 869292 sales@valeport.co.uk www.valeport.co.uk

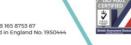

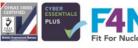

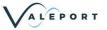

# Contents

| 1 Introduction |                             | 1  |
|----------------|-----------------------------|----|
| 2 Installation |                             | 2  |
|                |                             |    |
| 3.1 Establish  | a Connection                | 7  |
| 3.2 Configure  | e an Instrument             | 9  |
| 3.3 Download   | d a file                    | 12 |
| 3.4 Record a   | ı File                      | 14 |
| 4 Datalog X2   |                             | 16 |
| 4.1 Home To    | olBar                       | 16 |
| 4.1.1 File Ma  | lanager                     | 16 |
|                | Series Chart                |    |
| 4.1.3 Profile  | e Chart                     | 17 |
| 4.1.4 Scatte   | er Chart                    | 17 |
|                | Chart                       |    |
| 4.1.6 Termir   | nal Window                  | 18 |
|                | View                        |    |
|                | nt ToolBar                  |    |
|                | lish a connection           |    |
| •              | gure an Instrument          |    |
|                | load a File                 |    |
|                | d a File                    |    |
|                | ment Tools                  |    |
|                | olBar                       |    |
| 4.4 Recording  | g Toolbar                   | 30 |
|                |                             |    |
| •              | e a Model 106 Current Meter |    |
|                | a 740 Tide Gauge            |    |
| 5.3 Calculate  | ed Density and Salinity     | 37 |

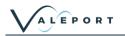

## 1 Introduction

DataLog X2 and Terminal X2 are software packages to interface, configure and download data from Valeport Instrumentation. DataLog x2, in addition to interfacing and download capability, has extensive graphing and data analysis tools built in.

Terminal X2 will work with any Valeport Instrument that communicates via serial RS232. Functionality may be limited with some older instruments.

At present DataLog X2 is not fully compatible with the following instruments and the listed packages should be used instead:

| Equipment       | Software to be Used |  |  |  |  |  |
|-----------------|---------------------|--|--|--|--|--|
| TideMaster      | TideMaster Express  |  |  |  |  |  |
| MIDAS DWR       | WaveLog Express     |  |  |  |  |  |
| MIDAS WTR       | WaveLog Express     |  |  |  |  |  |
| MIDAS Surveyor  | SurveyLog           |  |  |  |  |  |
| MIDAS BathyPack | BathyLog            |  |  |  |  |  |
| MIDAS CTD+      | DataLog Pro         |  |  |  |  |  |
| Model 803       | ROVLog              |  |  |  |  |  |

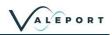

## 2 Installation

### 2.1 System Requirements:

DataLog X2 and Terminal X2 have been tested on Windows 8, 8.1 and 10.

Basic Requirements: 800MHz processor; 512MB of RAM; 1024 x 768 screen resolution; Free Disk-space 20Mb (excluding data); IE6+ installed.

Recommended Requirements: 1 gigahertz (GHz) or faster 32-bit (x86) or 64-bit (x64) processor. 2 gigabyte (GB) RAM (32-bit) or 4 GB RAM (64-bit); 1280 x 1024 screen resolution; Free Disk-space 20Mb (excluding data of course!); IE9+ installed.

### 2.2 Installation Process:

To Install: Run Setup.exe from the installation directory.

Note: You may need to accept a Windows security warning to proceed based upon your system configuration.

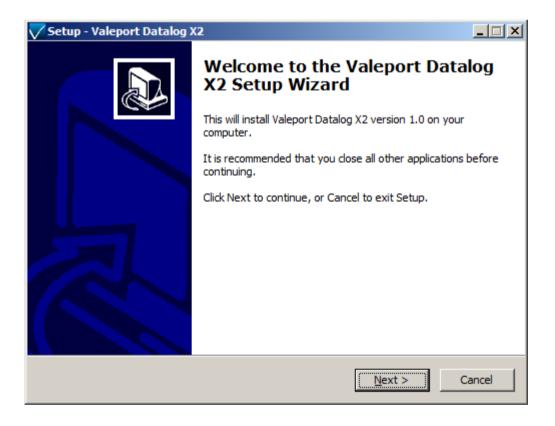

Confirm additional settings as required

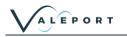

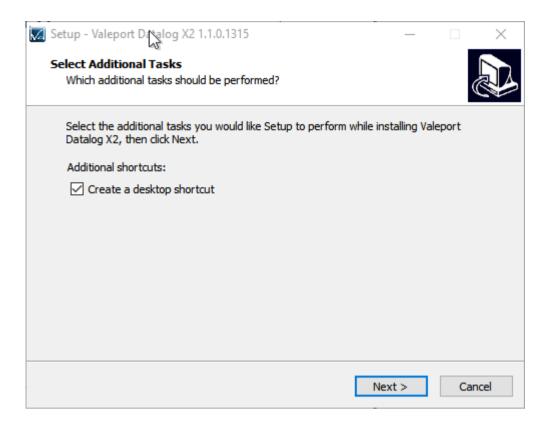

Confirm the installation tasks and click "Install" to finalise the installation.

| Setup - Valeport Datalog X2 1.1.0.1315                                                          | _          |      | $\times$ |
|-------------------------------------------------------------------------------------------------|------------|------|----------|
| Ready to Install<br>Setup is now ready to begin installing Valeport Datalog X2 on your o        | omputer.   |      |          |
| Click Install to continue with the installation, or click Back if you want change any settings. | t to revie | w or |          |
| Additional tasks:<br>Additional shortcuts:<br>Create a desktop shortcut                         |            | /    | \<br>\   |
| <                                                                                               |            | >    | /        |
| < Back Ins                                                                                      | tall       | Car  | ncel     |

Installation can be terminated at any time by pressing the "Cancel" button.

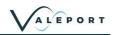

| Valeport Datalog )         | (2 <u>- I ×</u>                                                                                                    |
|----------------------------|----------------------------------------------------------------------------------------------------|
| Setup - Valeport Datalog ) | C2         ■ ■ ■         Completing the Valeport Datalog X2 Setup Wizard         Setup has finished installing Valeport Datalog X2 on your computer. The application may be launched by selecting the installed icons.         Click Finish to exit Setup.         ✓ Launch Valeport Datalog X2         ✓ Launch Valeport Terminal X2 |
|                            | Einish                                                                                                    |

### 2.3 Uninstall

To uninstall DataLog X2, navigate to the Windows "Control Panel" and select "Remove Program", DataLog X2 can be selected from the program list and uninstalled.

#### 2.3.1 Starting DataLog X2

To start DataLog X2 use the following methods:

Navigate to the "All Programs" link under the Windows "START" menu

Navigate to the folder "Valeport Software"

Click the icon "DataLog X2"

Alternatively, if during setup you chose to create a desktop icon, locate the icon on the desktop and double-click to open DataLog X2.

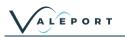

## 3 Terminal X2

Terminal x2 is a lightweight terminal program for serial communication, configuration and control of Valeport Instruments. It is intended as a direct replacement for Hyper Terminal which is no longer available for Windows PC's.

It has a number of additional features over and above most terminal packages including data logging, wizard based instrument configuration, file downloads, multiple port connections and TCP-IP serial connection for use over internet connections.

| File       | Terminal X2         | [Untitled] |        |                    |                           |       |                |                                                               |            |   |           |
|------------|---------------------|------------|--------|--------------------|---------------------------|-------|----------------|---------------------------------------------------------------|------------|---|-----------|
| Connect    | Configure<br>Connec | Download   | Record | Port: Baud: 115200 | <br>€ \$0 ¶<br>▼ ⊘ •<br>⊽ | Paste | E <u>C</u> opy | Select <u>A</u> ll<br>Clear Selection<br>Send File So<br>oard | Courier Ne |   |           |
| Terminal 1 |                     |            |        |                    |                           |       |                |                                                               |            |   | Σ         |
|            |                     |            |        |                    |                           |       |                | o                                                             |            |   |           |
|            |                     |            |        |                    |                           |       |                |                                                               |            |   |           |
| Command:   |                     |            |        |                    |                           |       |                |                                                               |            | • | ►<br>Send |

## 3.1 Terminal Toolbar

| File    | erminal           |          |            |       |                                                                             |             |                                                                     | 0  |
|---------|-------------------|----------|------------|-------|-----------------------------------------------------------------------------|-------------|---------------------------------------------------------------------|----|
| Connect | Configure Downloa | d Record | Port:      | Paste | K Cut     K Select All       Let Copy     Copy       Letete     Send File ▼ | Boot Loader | Courier New 💌 🛛 💌<br>B 🖌 <u>U</u> ABC A <sup>*</sup> A <sup>*</sup> |    |
|         | Connection        |          | Settings 🕞 |       | Clipboard                                                                   | Tools       | Format                                                              | E. |

This allows the port to be configured, serial com ports or TCP/IP ports can be selected. Baud rates can be changed whilst still connected. Default port settings are 8 bit, No stop bit, No 1 Parity Bit. These settings can be changed but as standard will work with all Valeport instruments.

Other options available from this toolbar include echo on/off, wrapping, hexadecimal split screen, hide/show special characters and time stamping.

#### **Connection Status**

Port: COM6:115200,N,8,1 Connected

Shows the current port, baud rate and protocol and connection status.

#### **Connection Window**

16:10:33.714 -0.003»22.933»0000.000¶ 16:10:33.839 -0.003»22.934»0000.000¶ 16:10:33.979 -0.003»22.933»0000.000¶ 16:10:34.089 -0.002»22.933»0000.000¶ 16:10:34.213 -0.002»22.933»0000.000¶ 16:10:34.338 -0.003»22.932»0000.000¶ 16:10:34.463 -0.002»22.933»0000.000¶ 16:10:34.603 -0.002»22.932»0000.000¶ -0.003»22.933»0000.000¶ -0.003»22.933»0000.000¶ 16:10:34.728 16:10:34.837 16:10:34.962 -0.003»22.933»0000.000¶ 16:10:35.087 -0.003»22.933»0000.000¶ 16:10:35.212 -0.003»22.933»0000.000¶ 16:10:35.352 -0.003»22.933»0000.000¶ 16:10:35.477 -0.003»22.933»0000.000¶ 16:10:35.586 16:10:35.711 -0.002»22.933»0000.000¶ -0.003»22.933»0000.000¶ -0.002»22.933»0000.000 -0.002»22.933»0000.000 16:10:35.836 16:10:35.976 16:10:36.101 -0.002»22.933»0000.000¶ 16:10:36.210 -0.002»22.933»0000.000¶ 16:10:36.335 -0.002»22.933»0000.000¶ 16:10:36.460 -0.003»22.933»0000.000¶ -0.003»22.933»0000.000¶ 16:10:36.600

The connection window shows any communications between the PC and the connected instrument. In the example above the time stamping is enabled. Once the window is full, it will scroll with any received data. Data can be highlighted, selected, copied and pasted.

Commands can be typed directly into the connection window or entered into the command line window below

#### Command Line and Dropdown

Command: ##

The command line can be used to send commands to a connected instrument. A history of sent commands can be accessed with the drop-down functionality

Connection information

Received: 36.23kb 1547 Lines Rate: 7.865 Hz

Shows volume of data received during currently connected session, number of lines of data received and rate at which data is being received.

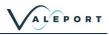

X

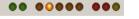

▼ Send

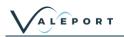

## 3.2 Establish a Connection

There are two methods of establishing a connection. When the instrument type is known and when a generic serial connection is required.

| Connect<br>Clicking on the connect icon will<br>bring up the connection wizard.<br>The instrument type can be<br>selected from the drop down list.<br>The connection settings will<br>default to the factory settings for<br>that instrument. If these have<br>been changed by the user it may<br>be necessary to change these. | Connection       X         Connection       Instrument         Setup communications       Instrument         Instrument:       Type: (Select Instrument Type>)         Port       Type: Direct Y       Advanced         Baud Rate:       115200         Data Bits:       B       Parity: None         Stop Bits:       1       Flow Control: None         DK       Cancel |
|----------------------------------------------------------------------------------------------------|----------------------------------------------------------------------------------------------------|
| Alternatively, set the connection<br>up using the settings toolbar.<br>Once the appropriate port and<br>baud rate settings are selected,<br>press the connect icon to<br>establish a connection                                                                                                    | Port: COM6 Settings                                                                                                    |
| To establish TCP-IP serial<br>connection, select TCP-IP port<br>from the drop down menu,<br>Enter the IP address and port in<br>the Host settings                                                                                                    | Port: TCP Client<br>Host: 10.0.1.191:207<br>Settings                                                                                                    |

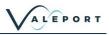

Once the connection is established, the status bar will show the connection details and any communications will be shown in the window.

Commands can be issued via typing directly into the command window or via the command toolbar.

The command toolbar stores a history of issued commands.

The status toolbar shows the amount of data received, sent and the received rate of data.

| Valeport T                                                                                                    | erminal X2                                                                                                    | [Untitled]                                                                         |                                                          |                                                     |                           |       |      |                                                   |                |          |           |
|----------------------------------------------------------------------------------------------------|----------------------------------------------------------------------------------------------------|------------------------------------------------------------------------------------|----------------------------------------------------------|-----------------------------------------------------|---------------------------|-------|------|---------------------------------------------------|----------------|----------|-----------|
| Disconnect                                                                                                    | Configure<br>Connect                                                                                               | Download                                                                           | Record                                                   | Port: COM11<br>Baud: 38400,                         | <br>= \$0 ¶<br>▼ ⊘ ▼<br>₪ | Paste | Copy | Select <u>All</u><br>Clear Selection<br>Send File | <br>Courier Ne |          |           |
| Port: COM11::<br>M1¶<br>>ULTRA P:<br>Site info<br>Calibrate(<br>Hode: Mi¶<br>\$PVULT, P<br>\$PVULT, P<br>\$ | S/N 38422<br>: JAYS LAH<br>d: 10/06/<br>,038429,M<br>,038429,M<br>,038429,M<br>,038429,M<br>,038429,M<br>,038429,M | 91<br>81<br>20141<br>1,0010.24<br>1,0010.23<br>1,0010.23<br>1,0010.23<br>1,0010.23 | 9,0000.0<br>9,0000.0<br>9,0000.0<br>5,0000.0<br>7,0000.0 | 00,*46¶<br>00,*46¶<br>00,*48¶<br>00,*46¶<br>00,*46¶ |                           |       | ¢    |                                                   |                |          |           |
| Command:                                                                                                    |                                                                                                    |                                                                                    |                                                          |                                                     |                           |       |      |                                                   |                | <b>_</b> | ►<br>Send |
| Received: 3                                                                                                    | 93 Bytes 1                                                                                                    | 5 Lines Rate                                                                       | : 1.788 Hz                                               |                                                     |                           |       |      |                                                   | •• •           | ••••     | •••       |

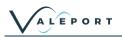

## 3.3 Configure an Instrument

The configuration wizard is instrument specific and the options given will depend on the instrument connected, the example given here is for a MiniSVP.

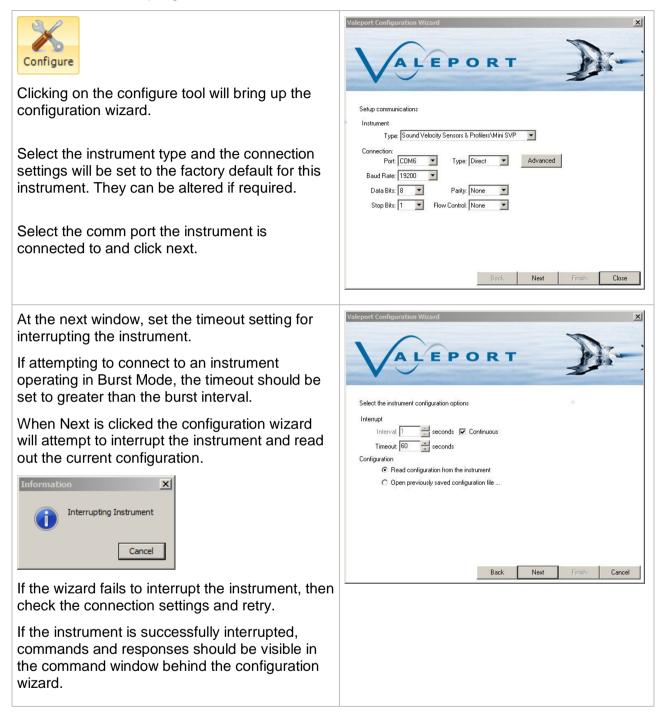

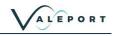

| The first wizard window shows information about<br>the instrument. Boxes are greyed out as<br>information cannot be changed by the user. | Valeport Configuration Wzard         Valeport Configuration Wzard         Valeport Configuration Wzard         Instrument Detais         Serial No: 45202         Firmware: 005071385 1281 11/07/2011 13:30         Calibration Date: 2014/01/03         Memory: Memory Used 2215322 of 1967057920 Bytes         Voltages: External power = 13.1         Battery power = 0.1 |
|----------------------------------------------------------------------------------------------------|----------------------------------------------------------------------------------------------------|
|                                                                                                    |                                                                                                    |
| The next screen allows the pressure sensor to be configured.                                                                             | Valeport Configuration Wizard                                                                                                    |
| Output units can be set and the Tare setting can be configured.                                                                          | VALEPORT                                                                                                    |
| To set a manual Tare, enter the required figure in the box.                                                                              | Pressure<br>The pressure sensor fitted to the Mini measures absolute pressure, i.e. it includes atmospheric pressure.<br>The pressure tare function allows the atmospheric pressure (as measured by the sensor before<br>deployment) to be removed from the readings, so the output is simply pressure of water.                                                             |
| To take a measured Tare, press the Set Tare Button.                                                                                      | Note also that by taking a tare reading at any fixed point in the water column, readings will then be output relative to that point. Units: dBar                                                                                                    |
| The following dialog will pop-up.                                                                                                    | Tare: 10.14135 ON Set TARE Now                                                                                                    |
| Warning  Ensure the pressure sensor is out of the water  OK Cancel                                                                       | Latitude: 50.4273<br>Back Next Finish Cancel                                                                                                    |
| The Latitude value is used to convert pressure to depth. An approximate value can be used for the operational area.                      |                                                                                                    |
| If the instrument being configured has a Real<br>Time Clock, the option to sync it to PC time is<br>available.                           | Valeport Configuration Wizard         Valeport Configuration Wizard         Valeport Configuration Wizard         Real-Time Clock.         C       PC: [03/12/2014]         15:48:59       Synchronise         Device: [03/12/2014]       15:50:53         Set                                                                                                    |

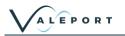

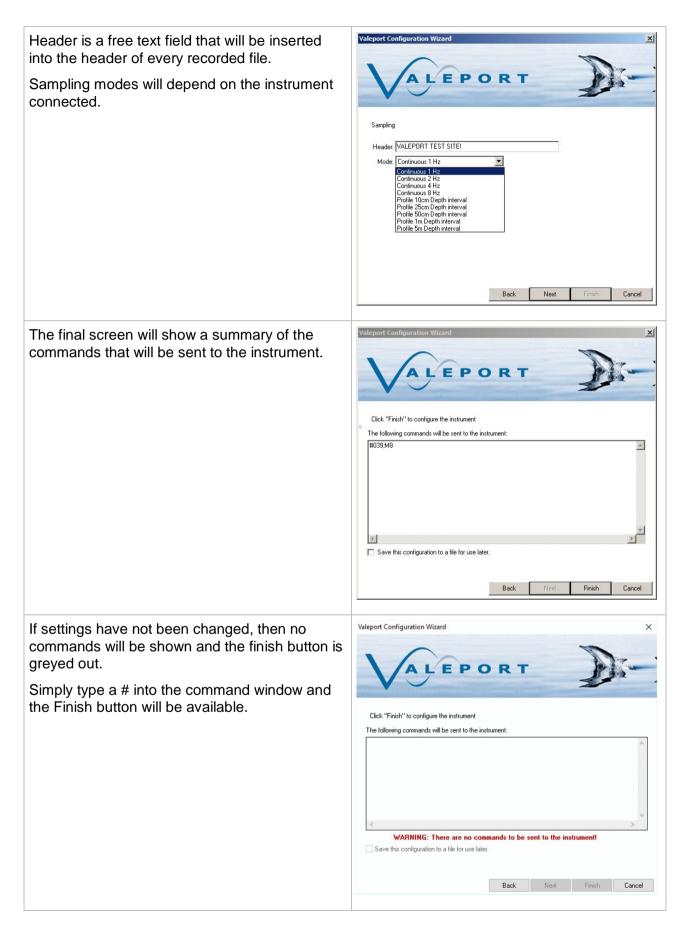

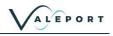

Once the configuration is completed, the instrument will be in a paused ('interrupted') state and, therefore, will require prompting from the user to set it running. This can be achieve in one of 3 ways:

- 1. Select the RUN button in the instrument tab of DataLog X2 (See image).
- 2. Enter the command #028 in the Terminal window.
- 3. Disconnect, then reconnect the Power/Comms cable to activate the instrument.

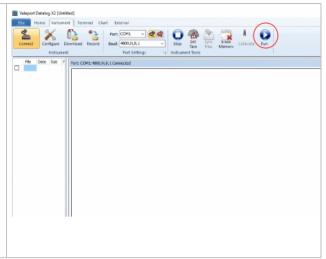

### 3.4 Download a file

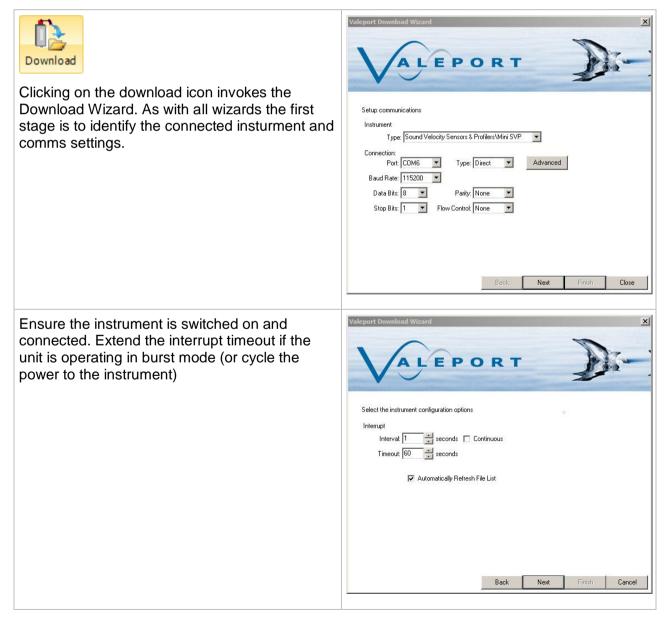

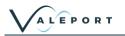

Location to download files to can be defined here. Sub folders by instrument and date will automatically created.

For instruments that support individual file downloads (mini and 400 series), a file list with check boxes will be displayed.

For older instruments such as the model 106/108/308 and the model 740, the entire memory has to be downloaded in one

A status window will show the progress of the download and estimated completion time.

| Protocol:       | Zmodem           | Bytes transferred:  | 25088    |
|-----------------|------------------|---------------------|----------|
| Block check:    | Crc32            | Bytes remaining:    | 7864     |
| File name:      | V000003.TXT.part | Blocks transferred: | 3        |
| File size:      | 32952            | Blocks remaining:   | 1        |
| Block size:     | 8192             | Block errors:       | 0        |
| Total Blocks:   | 4                | Total errors:       | 0        |
| Estimated time: | 0:02             | Throughput          | 4476 CPS |
| Elapsed time:   | 0:06             | Efficiency:         | 39%      |
| Remaining time: | 0:00             | Kermit windows:     | 0        |
| Status: OK      |                  |                     |          |
| Progress:       |                  |                     |          |
|                 | Ca               | ncel                |          |

Files can be deleted by clicking on the bin icon.

There is no recycle bin. If the file is deleted from the instrument it is gone forever

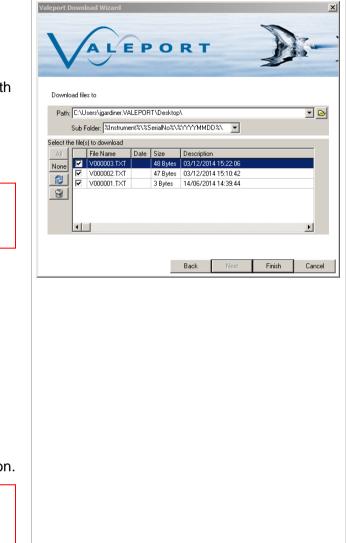

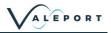

## 3.5 Record a File

| Real time data can be logged to<br>file with the Recording wizard.<br>As with the other wizards, set<br>up the instrument type and<br>communications settings.<br>If the instrument is not listed,<br>then a 'Generic Instrument' can<br>be selected from the dropdown<br>and suitable comms settings<br>entered.                                | Valeport Recording Wizard         Valeport Recording Wizard         Valeport Recording Wizard         Valeport Recording Wizard         Valeport Recording Wizard         Valeport Recording Wizard         Setup communications         Instrument         Type: (Recent) Mini SVP         Connection:         Pott: [DIM6 ▼ Type: Direct ▼ Advanced]         Baud Rate: [115200 ▼         Data Bits: [8 ▼ Parity: None ▼         Stop Bits: [1 ▼ Flow Control: None ▼         Back       Next         Back       Enrich |
|----------------------------------------------------------------------------------------------------|----------------------------------------------------------------------------------------------------|
| The next screen sets the<br>interuppt settings, but also adds<br>the ability to filter the incoming<br>string.<br>For example, if an instrument<br>such as the TideMaster is<br>outputting multiple NMEA<br>strings such as \$PVTM1 for<br>met, and \$PVTMA for Tide, the<br>start filter can be set to<br>\$PVTMA to only log the tide<br>data. | Valeport Recording Wizard         Valeport Recording Wizard         Valeport Recording Wizard         Valeport Recording Wizard         Valeport Recording Wizard         Select the instrument configuration options         Interrupt         Interrupt         Interval:         Seconds         Filters:         Start:         End:         End:         End:         End:         Back       Next         Firish         Cancel                                                                                     |

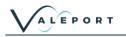

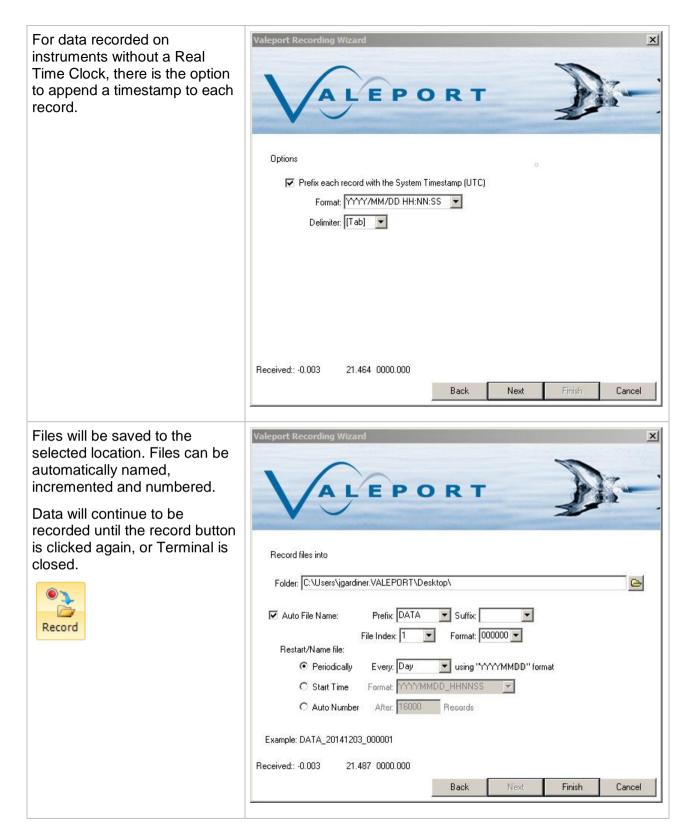

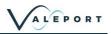

# 4 Datalog X2

DataLog X2 is a package for communication, configuration and control of Valeport Instruments. It also contains basic graphing and data display functions for internally recorded and real time data from Valeport Instruments.

It has all the features of Valeport Terminal including data logging, wizard based instrument configuration, file downloads, multiple port connections and TCP-IP serial connection for use over internet connections.

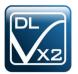

## 4.1 Home ToolBar

| File H                      | lome             | instrument       | Chart          | Profiling | l     |              |                         |              |       |                                               |  |       |        |
|-----------------------------|------------------|------------------|----------------|-----------|-------|--------------|-------------------------|--------------|-------|-----------------------------------------------|--|-------|--------|
| Time Series<br>Chart<br>New | Profile<br>Chart | Scatter<br>Chart | Polar<br>Chart | Terminal  | Table | Add<br>Files | ↓ Up↓ Down→ RemoveFiles | 🧭 Remove All | Paste | X Cu <u>t</u><br>© Copy<br>X Delete<br>Clipbo |  | ABC A | A<br>N |

The Home toolbar gives access to graphing and file management tools. Data from recorded files and downloaded files can be loaded and viewed as tables and graphs.

#### 4.1.1 File Manager

In DataLog X2 a file is either a recorded data file from real-time connection, or a downloaded file from an instrument. Downloaded files and recorded files are automatically loaded into the file manager window.

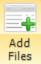

Previously downloaded or recorded files can be added by clicking on the button

Files will be sorted in the order that they are added. The select button activates or deactivates the file.

#### 4.1.1.1 Workspaces

A workspace is a saved configuration of files, graphs and tables. When the workspace is loaded, it will automatically load the files and create the graphs and tables saved in the workspace.

#### 4.1.2 Time Series Chart

A time series chart can be for single parameter or multiple parameters. Time is always on the X axis. If multiple parameters are selected then multiple Y axes will be displayed.

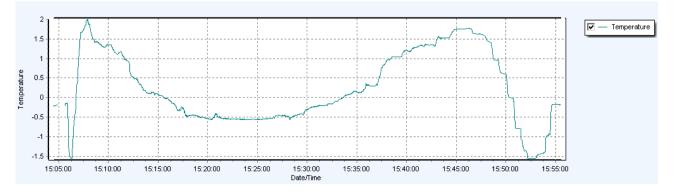

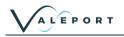

#### 4.1.3 Profile Chart

A profile chart can show a single or multiple parameters plotted against depth/pressure. Depth/Pressure is always on a reversed Y axis.

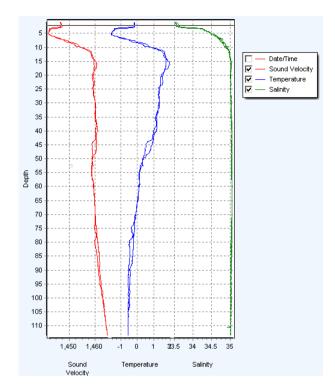

#### 4.1.4 Scatter Chart

A scatter chart allows one parameter to be plotted against another. A good example of this is T-S plot traditionally used in oceanography to identify water masses.

Temperature is show here on the Y axis with Salinity plotted on the X axis.

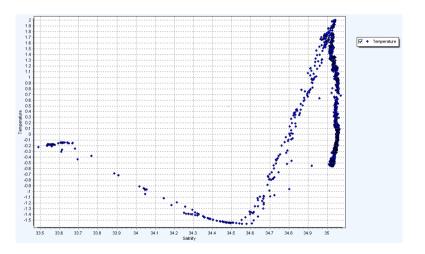

#### 4.1.5 Polar Chart

Polar Charts can be used to display vector type data with a magnitude + direction. eg. water current direction and speed or wind speed and direction.

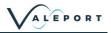

#### 4.1.6 Terminal Window

The terminal window shows any comms between the insturment and DataLog X2. It can be used to manually interact with the instrument. It gives access to all the functionality of <u>Terminal X2</u>

| Port: tcp://192.168.8.160:10001 Connected              |      | 23 |
|--------------------------------------------------------|------|----|
| >±028¶                                                 |      | ^  |
| >miniPS2e Serial Number:>45687¶                        |      |    |
| Pressure Module Serial Number:»205020¶                 |      |    |
| PCB Serial Number:»11120148489                         |      |    |
| Firmware Version:»0760707BO Apr 22 2020 13:419         |      |    |
| Pressure Module Range:»100Bar¶                         |      |    |
| Operating Mode:»31                                     |      |    |
| No of Samples:»169                                     |      |    |
| Sampling Rate:»16Hz¶                                   |      |    |
| Output String Format:»81                               |      |    |
| Calibrated Units:»41                                   |      |    |
| Tare Enabled:»01                                       |      |    |
| Tare Value:» 0.9806¶                                   |      |    |
| miniIPS2e Address:»1¶                                  |      |    |
| Latitude:» 50.0009                                     |      |    |
| Primary Cal:»0.000000e+00,0.000000e+00,1.000000e+00¶   |      |    |
| Secondary Cal Enabled:»0¶                              |      |    |
| Secondary Cal:»0.000000e+00,0.000000e+00,0.000000e+00¶ |      |    |
| \$PVIPS2,01,45687,0.984,d,1.097,M*64¶                  |      | _  |
| \$PVIPS2,01,45687,0.984,d,1.036,M*6f¶                  |      |    |
| \$PVIPS2,01,45687,0.984,d,1.036,M*6f¶                  |      |    |
| \$PVIPS2,01,45687,0.984,d,1.036,M*6f¶                  |      |    |
| \$PVIPS2,01,45687,0.984,d,1.036,M*6f¶                  |      |    |
| \$PVIPS2,01,45687,0.984,d,1.036,M*6f¶                  |      |    |
| \$PVIPS2,01,45687,0.984,d,1.036,M*6f¶                  |      |    |
| \$PVIPS2,01,45687,0.984,d,1.036,M*6f¶                  |      |    |
| \$PVIPS2,01,45687,0.984,d,1.036,M*6f¶                  |      |    |
| \$PVIPS2,01,45687,0.984,d,1.036,M*6f¶                  |      |    |
| \$PVIPS2,01,45687,0.984,d,1.036,M*6f¶                  |      |    |
| \$PVIPS2,01,45687,0.984,d,1.036,M*6f¶                  |      |    |
| \$PVIPS2,01,45687,0.984,d,1.036,M*6f¶                  |      |    |
| \$PVIPS2,01,45687,0.984,d,1.036,M*6f¶                  |      |    |
| \$PVIPS2,01,45687,0.984,d,1.036,M*6f¶                  |      |    |
| 2##<                                                   |      | U  |
|                                                        | >    |    |
| Command: #013;8                                        | Send | 1  |
|                                                        |      |    |
| Received: 2,125kb 83 Lines Rate: 1,182 Hz              |      |    |

#### 4.1.7 Table View

The Table view shows the data contained in the file currently highlighted in the File Manager.

Greyed out data is data that has been filtered using the Filtering Tools available in the <u>Chart</u> <u>Toolbar</u>

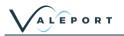

| Date/Time           | Depth<br>(m) | Sound<br>Velocity<br>(M/SEC) | Pressure<br>(DBAR) | Temperature<br>(C) | Conductivity<br>(MS/CM) | Salinity<br>(PSU) | Sound<br>Velocity<br>(M/SEC) | Density<br>(kg/m³) |
|---------------------|--------------|------------------------------|--------------------|--------------------|-------------------------|-------------------|------------------------------|--------------------|
| 2013/09/13 15:54:41 | 2.241        | 1446.207                     | 21.974             | -0.188             | 27.814                  | 33.571            | 1446.715                     | 1027.067           |
| 2013/09/13 15:54:44 | 2.140        | 1446.239                     | 20.985             | -0.174             | 27.820                  | 33.565            | 1446.754                     | 1027.056           |
| 2013/09/13 15:54:46 | 2.034        | 1446.197                     | 19.951             | -0.178             | 27.812                  | 33.559            | 1446.711                     | 1027.047           |
| 2013/09/13 15:54:50 | 1.935        | 1446.173                     | 18.972             | -0.176             | 27.810                  | 33.555            | 1446.699                     | 1027.039           |
| 2013/09/13 15:55:07 | 1.938        | 1446.170                     | 19.009             | -0.179             | 27.818                  | 33.569            | 1446.704                     | 1027.051           |
| 2013/09/13 15:55:09 | 1.937        | 1446.170                     | 18.997             | -0.179             | 27.812                  | 33.561            | 1446.694                     | 1027.044           |
| 2013/09/13 15:55:15 | 1.940        | 1446.169                     | 19.024             | -0.176             | 27.812                  | 33.557            | 1446.703                     | 1027.041           |
| 2013/09/13 15:55:17 | 1.931        | 1446.159                     | 18.939             | -0.179             | 27.814                  | 33.563            | 1446.696                     | 1027.045           |
| 2013/09/13 15:55:18 | 1.828        | 1446.144                     | 17.928             | -0.179             | 27.812                  | 33.561            | 1446.677                     | 1027.039           |
| 2013/09/13 15:55:20 | 1.731        | 1446.135                     | 16.976             | -0.177 0           | 27.810                  | 33.557            | 1446.665                     | 1027.031           |
| 2013/09/13 15:55:22 | 1.629        | 1446.113                     | 15.975             | -0.180             | 27.804                  | 33.553            | 1446.630                     | 1027.023           |
| 2013/09/13 15:55:24 | 1.522        | 1446.081                     | 14.931             | -0.185             | 27.798                  | 33.551            | 1446.587                     | 1027.017           |
| 2013/09/13 15:55:25 | 1.424        | 1446.059                     | 13.963             | -0.181             | 27.796                  | 33.545            | 1446.581                     | 1027.007           |
| 2013/09/13 15:55:27 | 1.319        | 1446.040                     | 12.933             | -0.183             | 27.794                  | 33.545            | 1446.556                     | 1027.002           |
| 2013/09/13 15:55:28 | 1.223        | 1446.037                     | 11.997             | -0.177             | 27.794                  | 33.539            | 1446.560                     | 1026.993           |
| 2013/09/13 15:55:30 | 1.116        | 1446.028                     | 10.947             | -0.178             | 27.800                  | 33.548            | 1446.552                     | 1026.995           |
| 2013/09/13 15:55:32 | 1.013        | 1446.011                     | 9.936              | -0.175             | 27.796                  | 33.540            | 1446.538                     | 1026.984           |
| 2013/09/13 15:55:33 | 0.910        | 1445.990                     | 8.929              | -0.177             | 27.794                  | 33,541            | 1446.513                     | 1026.980           |
| 2013/09/13 15:55:59 | 0.918        | 1445.974                     | 9.004              | -0,183             | 27.788                  | 33,539            | 1446.484                     | 1026.979           |
| 2013/09/13 15:56:01 | 0.916        | 1445.973                     | 8.979              | -0.177             | 27.788                  | 33,533            | 1446.503                     | 1026.973           |
| 2013/09/13 15:56:03 | 0.815        | 1445.928                     | 7.993              | -0.181             | 27.780                  | 33,527            | 1446.461                     | 1026.964           |
| 2013/09/13 15:56:05 | 0.712        | 1445.583                     | 6,982              | -0.235             | 27.714                  | 33,499            | 1446.157                     | 1026.939           |
| 2013/09/13 15:56:08 | 0.611        | 1445.362                     | 5.988              | -0.280             | 27.650                  | 33,464            | 1445.885                     | 1026.908           |
| 2013/09/13 15:56:10 | 0.508        | 1445.351                     | 4.982              | -0.282             | 27.652                  | 33,470            | 1445.867                     | 1026.908           |
| 2013/09/13 15:56:11 | 0.406        | 1445.426                     | 3.977              | -0.259             | 27.670                  | 33,469            | 1445.957                     | 1026.902           |
| 2013/09/13 15:56:16 | 0.303        | 1445.357                     | 2.972              | -0.271             | 27.664                  | 33,475            | 1445.893                     | 1026.902           |
| 2013/09/13 15:56:17 | 0.196        | 1445.371                     | 1.924              | -0.264             | 27.664                  | 33,468            | 1445.899                     | 1026.891           |
| 2013/09/13 15:56:21 | 0.205        | 1445.366                     | 2.008              | -0.261             | 27.662                  | 33,462            | 1445.906                     | 1026.887           |
| 2013/09/13 15:56:23 | 0.201        | 1445.324                     | 1.975              | -0.274             | 27.650                  | 33,460            | 1445.843                     | 1026.885           |
| 2013/09/13 15:56:39 | 0.099        | 1445.317                     | 0.969              | -0.271             | 27.658                  | 33,460            | 1445.843                     | 1026.880           |

### 4.2 Instrument ToolBar

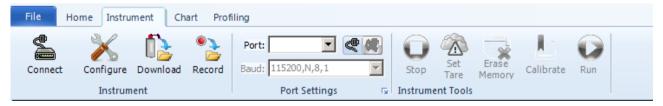

The instrument toolbar gives access to a range of functionality for connecting, configuring and downloading data from a Valeport Instrument

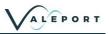

#### 4.2.1 Establish a connection

The connection wizard is shard with DataLog X2

There are two methods of establishing a connection. When the instrument type is known and when a generic serial connection is required.

| Clicking on the connect icon will<br>bring up the connection wizard.<br>The instrument type can be<br>selected from the drop down list.<br>The connection settings will<br>default to the factory settings for<br>that instrument. If these have<br>been changed by the user it may<br>be necessary to change these. | Connection       X         Connection       Instrument         Setup communications       Instrument         Type:       Setect Instrument Type>         Connection:       Y         Port       Type:         Data Bits:       Parity:         None       X         OK       Cancel |
|----------------------------------------------------------------------------------------------------|----------------------------------------------------------------------------------------------------|
| Alternatively, set the connection<br>up using the settings toolbar.<br>Once the appropriate port and<br>baud rate settings are selected,<br>press the connect icon to<br>establish a connection                                                                                                    | Port: COM6 Settings                                                                                                    |
| To establish TCP-IP serial<br>connection, select TCP-IP port<br>from the drop down menu,<br>Enter the IP address and port in<br>the Host settings                                                                                                    | Port: TCP Client 💌 🔊 🗄 🕯 🕅 🏹 🖷<br>Host: 10.0.1.191:207 💌 🔗 🗸<br>Settings                                                                                                    |

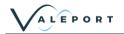

Once the connection is established, the status bar will show the connection details and any communications will be shown in the window.

Commands can be issued via typing directly into the command window or via the command toolbar.

The command toolbar stores a history of issued commands.

The status toolbar shows the amount of data received, sent and the received rate of data.

| Disconnect                                                                                                    | configure     | Download F |   | ort: COM11<br>ud: 38400,N | 8,1      |      | out Sele<br>opy Sele<br>oelete Seno<br>Clipboard | r Selection<br>d File 👻 B | coot Loader | Courier Ne |        | Ă |
|----------------------------------------------------------------------------------------------------|---------------|------------|---|---------------------------|----------|------|--------------------------------------------------|---------------------------|-------------|------------|--------|---|
| ort: COM11:                                                                                                    | 38400,N,8,1 0 |            | , |                           | Settings | (91) | Cipboard                                         | 10                        | 1015        |            | Format | Σ |
| Mi¶<br>>ULTRA P: S/N 38429¶<br>Site info: JAYS LAB¶<br>Calibrated: 10/06/2014¶<br>Mode: Hi¶<br>\$PVULT, P,038429,M1,0010.241,0000.000,*45¶<br>\$PVULT, P,038429,M1,0010.235,0000.000,*46¶<br>\$PVULT, P,038429,M1,0010.237,0000.000,*46¶<br>\$PVULT, P,038429,M1,0010.236,0000.000,*46¶<br>\$PVULT, P,038429,M1,0010.236,0000.000,*46¶<br>\$PVULT, P,038429,M1,0010.236,0000.000,*46¶<br>>*f¶<br>ERROR¶<br>> |               |            |   |                           |          |      |                                                  |                           |             |            |        |   |
|                                                                                                    |               |            |   |                           |          |      |                                                  |                           |             |            |        |   |
|                                                                                                    |               |            |   |                           |          |      |                                                  |                           |             |            |        |   |

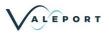

#### 4.2.2 Configure an Instrument

The configuration wizard is shared with DataLog X2.

The configuration wizard is instrument specific and the options given will depend on the instrument connected, the example given here is for a MiniSVP.

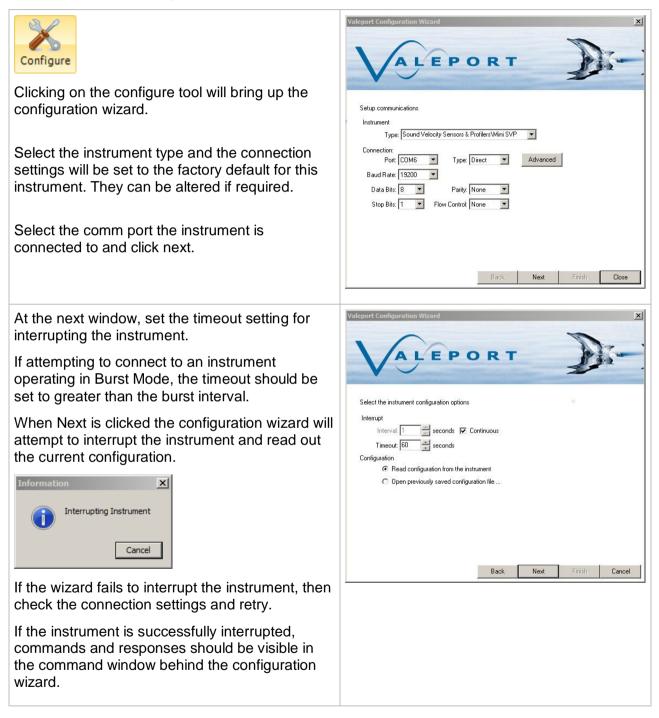

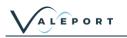

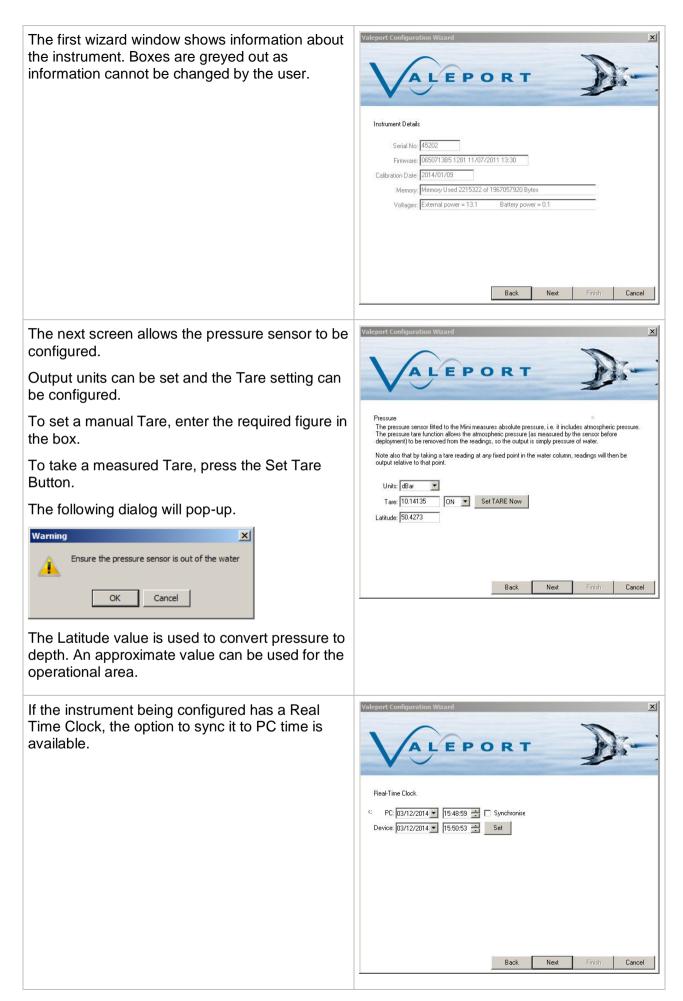

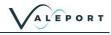

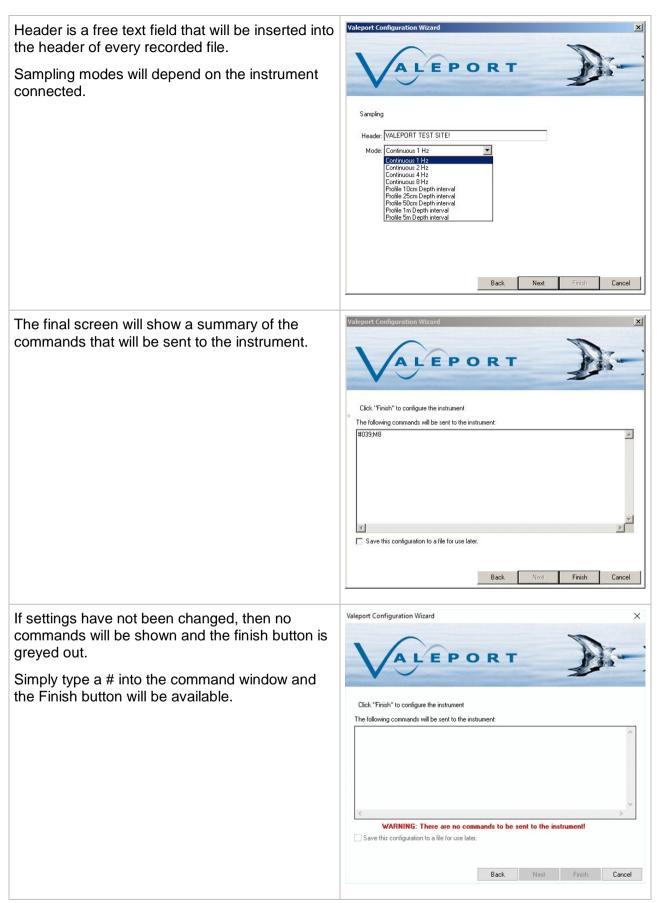

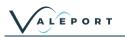

Once the configuration is completed, the 2 
 X
 Image: Compare
 Image: Compare
 Image: Compare
 Image: Compare
 Image: Compare
 Image: Compare
 Image: Compare
 Image: Compare
 Image: Compare
 Image: Compare
 Image: Compare
 Image: Compare
 Image: Compare
 Image: Compare
 Image: Compare
 Image: Compare
 Image: Compare
 Image: Compare
 Image: Compare
 Image: Compare
 Image: Compare
 Image: Compare
 Image: Compare
 Image: Compare
 Image: Compare
 Image: Compare
 Image: Compare
 Image: Compare
 Image: Compare
 Image: Compare
 Image: Compare
 Image: Compare
 Image: Compare
 Image: Compare
 Image: Compare
 Image: Compare
 Image: Compare
 Image: Compare
 Image: Compare
 Image: Compare
 Image: Compare
 Image: Compare
 Image: Compare
 Image: Compare
 Image: Compare
 Image: Compare
 Image: Compare
 Image: Compare
 Image: Compare
 Image: Compare
 Image: Compare
 Image: Compare
 Image: Compare
 Image: Compare
 Image: Compare
 Image: Compare
 Image: Compare
 Image: Compare
 Image: Compare
 Image: Compare
 Image: Compare
 Image: Compare
 Image: Compare 10 instrument will be in a paused ('interrupted') state and, therefore, will require prompting from the File user to set it running. This can be achieve in one of 3 ways: 1. Select the RUN button in the instrument tab of DataLog X2 (See image). 2. Enter the command #028 in the Terminal window. 3. Disconnect, then reconnect the Power/Comms cable to activate the instrument.

#### 4.2.3 Download a File

The download wizard is shared with DataLog X2, it operates in the same way as in Terminal with the addition that any downloaded files are automatically loaded into the <u>File Manager</u>.

| Clicking on the download icon invokes the<br>Download Wizard. As with all wizards the first<br>stage is to identify the connected insturment<br>and comms settings.     | Valeport Download Wizard         Valeport Download Wizard         Valeport Download Wizard         Valeport Download Wizard         Valeport Download Wizard         Setup communications         Instrument         Type; Sound Velocity Sensors & Profilers Mini SVP         Connection:         Poit: COM6         Poit: COM6         Data Bits:         B         Pairly: None         Stop Bits:         I         Block:         Next         Enrich |
|----------------------------------------------------------------------------------------------------|----------------------------------------------------------------------------------------------------|
| Ensure the instrument is switched on and<br>connected. Extend the interrupt timeout if the<br>unit is operating in burst mode (or cycle the<br>power to the instrument) | Valcport Download Wizard         Valcport Download Wizard         Valcport Download Wizard         Valcport Download Wizard         Select the instrument configuration options         Interrupt         Interrupt         Interrupt         Interrupt         Interrupt         Interrupt         Interrupt         Interrupt         Interrupt         Interrupt         Back         Next         Finish         Cancel                                |

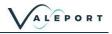

Location to download files to can be defined here. Sub folders by instrument and date will automatically created.

For instruments that support individual file downloads (mini and 400 series), a file list with check boxes will be displayed.

For older instruments such as the model 106/108/308 and the model 740, the entire memory has to be downloaded in one

A status window will show the progress of the download and estimated completion time.

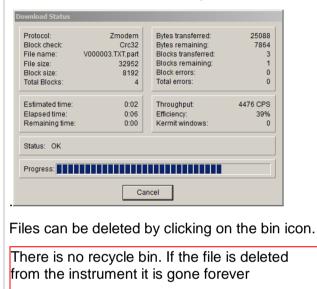

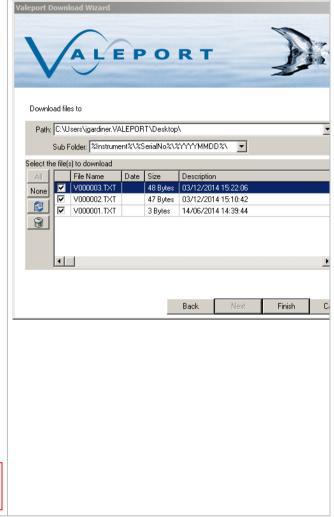

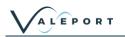

#### 4.2.4 Record a File

The recording wizard in DataLog X2 differs from the recording wizard in Terminal X2. Rather than just recording any data incoming on the serial port, DataLog X2 will interpret and parse the data into the current workspace to allow real-time data to be displayed and potted using the charting tools available on the <u>Home Toolbar</u>

| Real time data can be logged to<br>file with the Recording wizard.<br>As with the other wizards, set<br>up the instrument type and<br>communications settings.<br>If the instrument is not listed,<br>then a 'Generic Instrument' can<br>be selected from the dropdown<br>and suitable comms settings<br>entered. | Valeport Recording Wizard         Valeport Recording Wizard         Valeport Recording Wizard         Valeport Recording Wizard         Valeport Recording Wizard         Valeport Recording Wizard         Valeport Recording Wizard         Valeport Recording Wizard         Valeport Recording Wizard         Valeport Recording Wizard         Valeport Recording Wizard         Setup communications         Instrument         Type: (Recent) Wini SVP         Type: (Recent) Wini SVP         Connection:         Port: COM6         Port: COM6         Type: Direct         Advanced         Baud Rate: [15200         Data Bits: 8         Parity: None         Stop Bits: 1         Flow Control None |
|----------------------------------------------------------------------------------------------------|----------------------------------------------------------------------------------------------------|
| The next screen sets the interrupt settings, selects the                                                                                                    | Valeport Recording Wizard                                                                                                    |
| incoming Data format and adds<br>the ability to filter the incoming<br>string.                                                                                                    | VALEPORT                                                                                                    |
| If the data format is not known,<br>select generic instrument, the<br>next screen will allow the format<br>to be defined.                                                                                                    | Select the instrument configuration options Interrupt Interval: 1 seconds Continuous Timeout: 60 seconds                                                                                                    |
| Filtering is also available. For                                                                                                    | Format Select: Mini SVP Type: Delimited                                                                                                    |
| example, if an instrument such<br>as the TideMaster is outputting<br>multiple NMEA strings such as<br>\$PVTM1 for met, and \$PVTMA<br>for Tide, the start filter can be<br>ast to \$P\/TMA to apply log the                                                                                                    | Filters:<br>Start: End: [CR][LF]                                                                                                    |
| set to \$PVTMA to only log the tide data.                                                                                                    | Back Next Finish Cancel                                                                                                    |

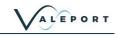

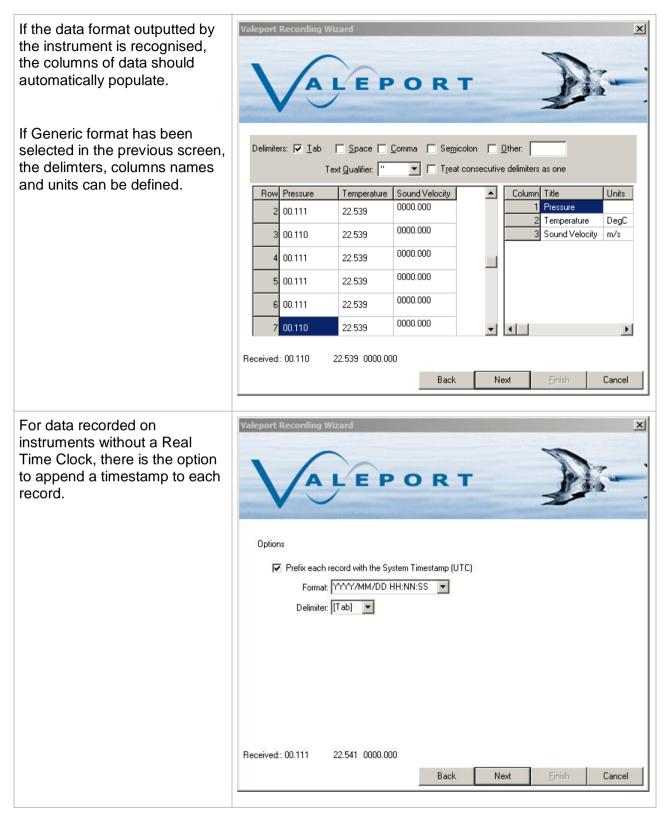

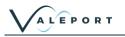

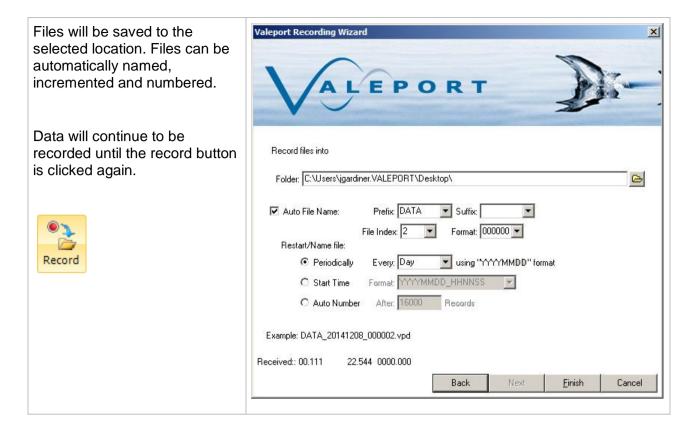

#### 4.2.5 Instrument Tools

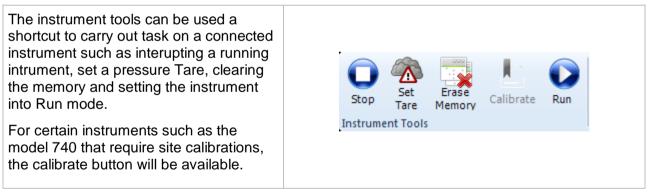

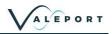

### 4.3 Chart ToolBar

| File Home Instrument Chart Profiling          |     |       |         |   | ۲        |
|-----------------------------------------------|-----|-------|---------|---|----------|
| Starting: 2013/09/01 💌 20:15 🗧 Depth Min: 1 🌲 | T   | T     | Chart:  | 3 |          |
| Ending: 2013/09/19 🔽 16:09 🗧 Max: 0 🔷         | Add | Clear | Series: |   | vle Axes |
| Filter                                        |     |       | Series  |   |          |

The Chart Toolbar allows for some basic filtering to be applied to the datasets in the workspace.

Date and Depth filters can be applied using the toolbar buttons, One additional filter can be added using the Add button. This brings up the filter dialogue where the parameter to filter with can be selected and upper/lower limits set.

| 🔀 Add Filter    |          |    | <u>_</u> _× |
|-----------------|----------|----|-------------|
| Select a filter | to add:  |    |             |
| Column:         | Salinity |    |             |
| Min:            | 31       |    |             |
| Max:            | 35       |    |             |
|                 |          |    |             |
|                 |          | OK | Cancel      |
|                 |          | ОК | Cancel      |

To clear the filter, click the clear button.

### 4.4 Recording Toolbar

The Recording toolbar becomes active when the Record button on the <u>Home Toolbar</u> is clicked. Clicking the record button will activate the <u>Recording Wizard</u>.

| Record Stop | Folder:       C:\Users\jgardiner.VALEPORT\Desktop         Next File       File No: |    | Port: COM6 💽 🧶 🍘 |
|-------------|------------------------------------------------------------------------------------|----|------------------|
| Recording 🕞 | File Management                                                                    | G. | Port Settings 🕞  |

The recording toolbar can be used to manage incoming data. The toolbar informs on the location that files are being saved to, the file increment and the port settings of the attached instrument.

When DataLog X2 is actively recording data, a new file can be started by pressing the next file button.

| Record Stop | Folder: C:\Users\jgardiner.VALEPORT\Desktop Next File File No: 3 | <b></b> | Port: COM6 💽 🌉 🌉<br>Baud: 4800,N,8,1 |
|-------------|------------------------------------------------------------------|---------|--------------------------------------|
| Recording 🕞 | File Management                                                  | G       | Port Settings 🕞                      |

This is will also have the effect of resetting any graphs or charts currently active.

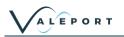

## 5 Tutorials

## 5.1 Configure a Model 106 Current Meter

Configuration of a Model 106 current meter is via the configuration wizard, this can be accessed via the <u>Instrument ToolBar</u>.

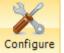

Clicking on the Configure button

will invoke the configuration wizard.

Select Model 106 Current Meter from the dropdown menu. This will populate the connection settings with the default setting for a Model 106. Select the COM port that the instrument Setup communications is connected to. Instrument Type: <Recent>\Model 106 Current Meter (Direct) -Click Next. Connection Advanced Port: COM6 Type: Direct --Baud Rate: 4800 -Data Bits: 8 Parity: None -• Stop Bits: 1 Flow Control: None -Next Close This will set the interrupt timeouts for X the instrument. As default DataLog X2 will attempt to interrupt an instrument 0 RT for 60s. If the instrument is not currently connected to the PC, or the seawater Select the instrument configuration options switch is not connected if using an older Interrupt model, do so now and click next. Interval: seconds 🔽 Continuous If the interrupt is successful, then Timeout: 60 + seconds Configuration commands should be displayed bottom Read configuration from the instrument left being sent to the instrument. C Open previously saved configuration file ... If no connection is established, check connections and the correct com port /baud rate is being used and try again. Back Next Cancel

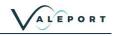

| DataLog X2 will read the current setting<br>of the instrument and display on screen.<br>Settings that are greyed out, are factory<br>set and cannot be changed by the user<br>Instrument Details<br>Setial No 24063<br>Firmware VER 0104708E<br>Configuration Wizard<br>The instruments internal clock can be<br>manually set, or synced to the PC time.<br>This will be in the time zone that the PC<br>is currently set to.                                                                                      |                                                                                   |                                     |             |
|----------------------------------------------------------------------------------------------------|-----------------------------------------------------------------------------------|-------------------------------------|-------------|
| set and cannot be changed by the user  set and cannot be changed by the user  Instrument Detais  Setial No (#4083  Fitmware VER 0104706E  Configuration (#FM104P  Free Memory, \$17486 bytes: Batery Voltage 1.327 volts  The instruments internal clock can be manually set, or synced to the PC time. This will be in the time zone that the PC is currently set to.  Veleport Configuration Wizard  Real-Time Clock  C PC: [4/01/2015] [5:15:50] C Synchronise                                                  |                                                                                   | Valeport Configuration Wizard       |             |
| Serial No 34063         Firmware VER 0104706E         Configuration BFM104P         Free Menory 517486         bytes:         Battery Voltage 1:327         volts         Back Next Firm         The instruments internal clock can be manually set, or synced to the PC time. This will be in the time zone that the PC is currently set to.         Valeport Configuration Wzard         Real-Time Clock         Contiguration Structure         Real-Time Clock         Contiguration Structure                 |                                                                                   | ALEPORT                             | D           |
| Firmware:       VER 0104706E         Configuration:       BM104P         Free Memory:       517486         Batery Vokage:       1327         volts       Back         Next       Firm         The instruments internal clock can be manually set, or synced to the PC time. This will be in the time zone that the PC is currently set to.       Valeport Configuration Wizard         Real-Time Clock.       Core PC:       Firme Clock.         Core PC:       Firme Clock.       Synchronise                    |                                                                                   | Instrument Details                  |             |
| Configuration:       BFM104P         Free Memory:       \$17486         bytes:       Battery Voltage:         Battery Voltage:       1.327         volts       Back         Next       First         The instruments internal clock can be manually set, or synced to the PC time. This will be in the time zone that the PC is currently set to.       Vizerd         Valeport Configuration V/zord       Real-Time Clock.         Configuration:       \$ PC: [14/01/2015]         Synchronise       Synchronise |                                                                                   | Serial No: 34069                    |             |
| Free Memory:       17486       bytes:         Battery Voltage       1.327       volts         The instruments internal clock can be manually set, or synced to the PC time. This will be in the time zone that the PC is currently set to.       Valeport Configuration Wizard         Valeport Configuration Wizard       Valeport Configuration Wizard         Real-Time Clock.       Synchronise                                                                                                    |                                                                                   |                                     |             |
| Back       Next       First         The instruments internal clock can be manually set, or synced to the PC time. This will be in the time zone that the PC is currently set to.       Valeport Configuration Wizard         Valeport Configuration Wizard       Valeport Configuration Wizard         Real-Time Clock       Real-Time Clock          PC: 14/01/2015       15:15:50                                                                                                    |                                                                                   |                                     |             |
| The instruments internal clock can be<br>manually set, or synced to the PC time.<br>This will be in the time zone that the PC<br>is currently set to.                                                                                                    |                                                                                   | Battery Voltage: 1.327 volts        |             |
| The instruments internal clock can be<br>manually set, or synced to the PC time.<br>This will be in the time zone that the PC<br>is currently set to.                                                                                                    |                                                                                   |                                     |             |
| The instruments internal clock can be<br>manually set, or synced to the PC time.<br>This will be in the time zone that the PC<br>is currently set to.                                                                                                    |                                                                                   |                                     |             |
| The instruments internal clock can be<br>manually set, or synced to the PC time.<br>This will be in the time zone that the PC<br>is currently set to.                                                                                                    |                                                                                   |                                     |             |
| manually set, or synced to the PC time.<br>This will be in the time zone that the PC<br>is currently set to.<br>Real-Time Clock<br>C PC: 14/01/2015 15:15:50 Synchronise                                                                                                    |                                                                                   | Back                                | Next Finish |
| < PC: 14/01/2015 🗾 15:15:50 🚍 🗖 Synchronise                                                                                                    | anually set, or synced to the PC time.<br>is will be in the time zone that the PC |                                     | D           |
| C: 14/01/2015 15:15:50 Synchronise                                                                                                    |                                                                                   | Beal-Time Clock                     |             |
| Device: 14/01/2015 T5:15:55 📑 Set                                                                                                    |                                                                                   |                                     |             |
|                                                                                                    |                                                                                   | Device: 14/01/2015 💌 15:15:55 拱 Set |             |
|                                                                                                    |                                                                                   |                                     |             |
|                                                                                                    |                                                                                   |                                     |             |
|                                                                                                    |                                                                                   |                                     |             |
|                                                                                                    |                                                                                   |                                     |             |
|                                                                                                    |                                                                                   |                                     |             |
|                                                                                                    |                                                                                   |                                     |             |

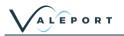

| Sample Period and Averaging Period can be set.                                                                                                    | Valeport Configuration Wizard                                                                                                    |
|----------------------------------------------------------------------------------------------------|----------------------------------------------------------------------------------------------------|
| The combination of these two will determine how often the Model 106 will log and output data.                                                                                                    | VALEPORT                                                                                                    |
| Sample Period is how long the 106 counts impeller revolutions for. This is set to a minimum of 3 seconds.                                                                                                    | Sampling<br>Sample Period: 3 Secs                                                                                                 |
| Average Period is how many Sample<br>Periods are averaged before a data<br>point is recorded or output.                                                                                                    | Averaging Period: 1 no of sample periods                                                                                          |
| I.E                                                                                                    |                                                                                                    |
| Sample Period = 3s                                                                                                    |                                                                                                    |
| Average Period = 1                                                                                                    |                                                                                                    |
| Data recorded once every 3s                                                                                                    |                                                                                                    |
| Sample Period = 3s                                                                                                    |                                                                                                    |
| Average Period = 20                                                                                                    | Back Next Finish                                                                                                    |
| Data recorded once every 60s.                                                                                                    |                                                                                                    |
| The final screen shows the commands<br>to be sent to the instrument. If no<br>changes have been made to the<br>instrument setup, then no commands<br>will be shown here.<br>Manual commands can be added here,<br>for example if you want to put the<br>instrument straight into run mode, then<br>add #028 to the list. | Valeport Configuration Wizard<br>Valeport Configuration Wizard<br>Deployment<br>Run Mode: Both Direct and Log<br>Tare: 10.057 Set |
|                                                                                                    | Back Next Finish                                                                                                    |
|                                                                                                    |                                                                                                    |

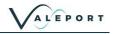

The final screen shows the commands Valeport Configuration Wizard to be sent to the instrument. If no changes have been made to the instrument setup, then no commands EPORT will be shown here. Manual commands can be added here, for example if you want to put the Click "Finish" to configure the instrument instrument straight into run mode, then The following commands will be sent to the instrument: add #028 to the list. #020 5 Alternatively, click finish to apply setup commands, and then start the model 106 running by using the Instrument Tools run button Save this configuration to a file for use later. Back Finish

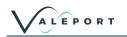

## 5.2 Calibrate a 740 Tide Gauge

There are two routes to calibrate a 740 tide gauge in DataLog X2, it will appear as part of the <u>configuration wizard</u> while configuring a model 740, or can be directly accessed via the <u>Instrument</u> <u>Tools</u> Toolbar. To access via the Instrument Tools section, a connection will first have to be <u>established</u> with the Model 740.

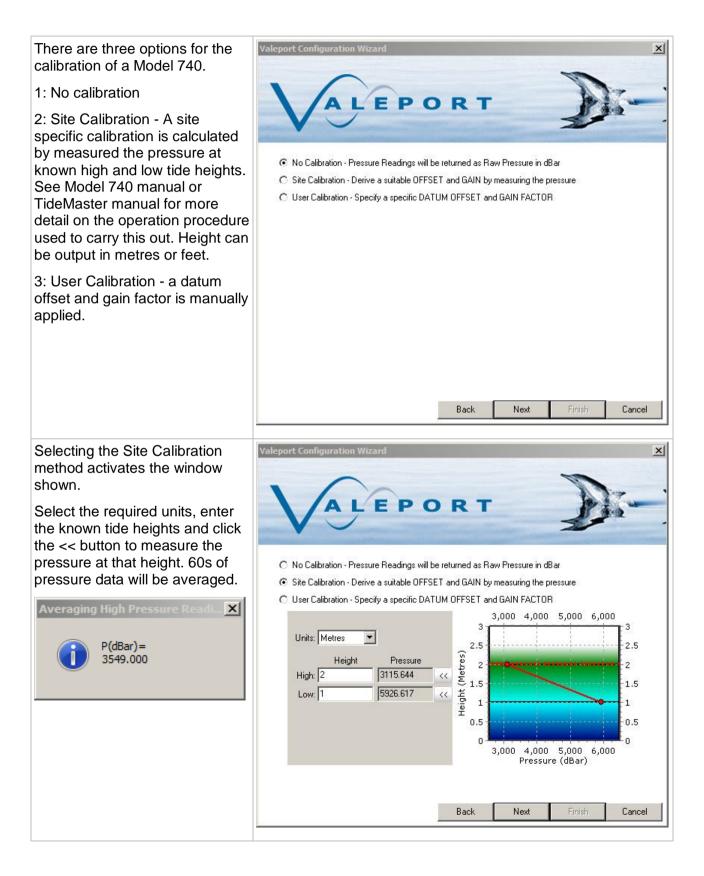

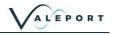

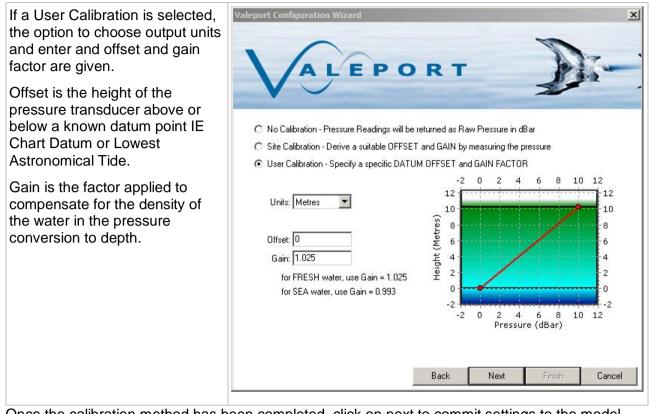

Once the calibration method has been completed, click on next to commit settings to the model 740.

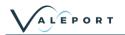

## 5.3 Calculated Density and Salinity

By uploading a data set that contains Sound Velocity, Pressure and Temperature DataLog x2 will automatically calculate the Practical Salinity and from that Density at each point in the profile using Valeport's proprietary computational techniques.

Salinity is calculated to an accuracy of ±0.05 PSU and Density to an accuracy of ±0.05kg/m<sup>3</sup>

| nnect Configure Do   |                                                                  | ort: COM1          |                      | <b>?</b>           | Stop Set       | Eras     |                      |  |
|----------------------|------------------------------------------------------------------|--------------------|----------------------|--------------------|----------------|----------|----------------------|--|
| Instrument           |                                                                  | Port               | Settings             | Fa .               | Instrument Too |          |                      |  |
| File                 |                                                                  |                    |                      | 1                  |                |          |                      |  |
| FILE_004 SURVEY AALS |                                                                  |                    | 120 million          |                    |                |          |                      |  |
| FILE_005 SURVEY AALS |                                                                  | Depth              | Sound<br>Velocity    | Pressure           | Temperature    | Salinity | Density              |  |
|                      | Date/Time                                                        | (m)                | (M/SEC)              | (DBAR)             | (C)            | (PSU)    | (kg/m <sup>3</sup> ) |  |
|                      | 2016/07/07 15:29:01                                              | 495.825            | 1492.816             | 495.825            | 20.684         | 0.083    | 1000.379             |  |
|                      | 2016/07/07 15:29:02                                              | 495.825            | 1492.822             | 495.825            | 20.685         | 0.086    | 1000.381             |  |
|                      | 2016/07/07 15:29:03                                              | 495.825            | 1492.821             | 495.825            | 20.686         | 0.082    | 1000.378             |  |
|                      | 2016/07/07 15:29:04                                              | 495.813            | 1492.817             | 495.813            | 20.685         | 0.082    | 1000.378             |  |
|                      | 2016/07/07 15:29:05                                              | 495.813            | 1492.818             | 495.813            | 20.684         | 0.085    | 1000.381             |  |
|                      | 2016/07/07 15:29:06                                              | 495.800            | 1492.820             | 495.800            | 20.684         | 0.087    | 1000.382             |  |
|                      | 2016/07/07 15:29:07                                              | 495.800            | 1492.818             | 495.800            | 20.685         | 0.083    | 1000.379             |  |
|                      | 2016/07/07 15:29:08                                              | 495.800            | 1492.820             | 495.800            | 20.685         | 0.084    | 1000.380             |  |
|                      | 2016/07/07 15:29:09                                              | 495.800            | 1492.821             | 495.800            | 20.685         | 0.085    | 1000.381             |  |
|                      | 2016/07/07 15:29:10                                              | 495.788            | 1492.818             | 495.788            | 20.684         | 0.085    | 1000.381             |  |
|                      | 2016/07/07 15:29:11                                              | 495.788            | 1492.816             | 495.788            | 20.684         | 0.084    | 1000.380             |  |
|                      | 2016/07/07 15:29:12                                              | 495.775            | 1492.818             | 495.775            | 20.685         | 0.083    | 1000.379             |  |
|                      | 2016/07/07 15:29:13                                              | 495.775            | 1492.820             | 495.775            | 20.685         | 0.085    | 1000.380             |  |
|                      | 2016/07/07 15:29:14<br>2016/07/07 15:29:15                       | 495.775<br>495.750 | 1492.817<br>1492.819 | 495.775<br>495.750 | 20.684         | 0.085    | 1000.380             |  |
|                      | and a feature and a second state of the last second state of the | 495.750            | 1492.819             | 495.750            | 20.683         | 0.090    | 1000.384             |  |
|                      | 2016/07/07 15:29:16<br>2016/07/07 15:29:17                       | 495.750            | 1492.817             | 495.750            | 20.683         | 0.085    | 1000.381             |  |
|                      | 2016/07/07 15:29:17                                              | 495.737            | 1492.817             | 495.737            | 20.683         | 0.086    | 1000.381             |  |
|                      | 2016/07/07 15:29:18                                              | 495.737            | 1492.815             | 495.737            | 20.683         | 0.086    | 1000.381             |  |
|                      | 2016/07/07 15:29:20                                              | 495.725            | 1492.813             | 495.725            | 20.683         | 0.086    | 1000.381             |  |
|                      | 2016/07/07 15:29:21                                              | 495.725            | 1492.817             | 495.725            | 20.683         | 0.088    | 1000.383             |  |
|                      | 2016/07/07 15:29:22                                              | 495.723            | 1492.817             | 495.712            | 20.684         | 0.085    | 1000.380             |  |
|                      | 2016/07/07 15:29:23                                              | 495.712            | 1492.810             | 495.712            | 20.684         | 0.083    | 1000.379             |  |
|                      | 2016/07/07 15:29:24                                              | 495.712            | 1492.814             | 495.712            | 20.683         | 0.086    | 1000.381             |  |
|                      | 2016/07/07 15:29:25                                              | 495.712            | 1492.813             | 495.712            | 20.683         | 0.085    | 1000.380             |  |
|                      | 2016/07/07 15:29:26                                              | 495.700            | 1492.817             | 495.700            | 20.683         | 0.089    | 1000.383             |  |
|                      | 2016/07/07 15:29:27                                              | 495.700            | 1492.817             | 495.700            | 20.684         | 0.086    | 1000.381             |  |
|                      | 2016/07/07 15:29:28                                              | 495.688            | 1492.814             | 495.688            | 20.683         | 0.086    | 1000.381             |  |
|                      | 2016/07/07 15:29:29                                              | 495.688            | 1492.813             | 495.688            | 20.683         | 0.085    | 1000.380             |  |
|                      | 2016/07/07 15:29:30                                              | 495.688            | 1492.812             | 495.688            | 20.683         | 0.084    | 1000.380             |  |
|                      | 2016/07/07 15:29:31                                              | 495.663            | 1492.813             | 495.663            | 20.683         | 0.086    | 1000.381             |  |
|                      | 2016/07/07 15:29:32                                              | 495.663            | 1492.816             | 495.663            | 20.683         | 0.088    | 1000.383             |  |
|                      | 2016/07/07 15:29:33                                              | 495.650            | 1492.814             | 495.650            | 20.684         | 0.084    | 1000.379             |  |
| >                    | 2016/07/07 15:29:34                                              | 495.650            | 1492.813             | 495.650            | 20.684         | 0.083    | 1000.378             |  |
| Key Value 🔺          | 2016/07/07 15:29:35                                              | 495.650            | 1492.814             | 495.650            | 20.683         | 0.087    | 1000.381             |  |
| instrument MONIT     | 2016/07/07 15:29:36                                              | 495.638            | 1492.811             | 495.638            | 20.683         | 0.084    | 1000.379             |  |
| vice Series 400      | 2016/07/07 15:29:37                                              | 495.638            | 1492.813             | 495.638            | 20.683         | 0.086    | 1000.381             |  |
| evice Type MONIT     | 2016/07/07 15:29:38                                              | 495.638            | 1492.812             | 495.638            | 20.683         | 0.085    | 1000.380             |  |
| ial Number 39429     | 2016/07/07 15:29:39                                              | 495.625            | 1492.813             | 495.625            | 20.683         | 0.086    | 1000.381             |  |
| Firmware 04007       | 2016/07/07 15:29:40                                              | 495.625            | 1492.812             | 495.625            | 20.683         | 0.085    | 1000.380             |  |
| Latitude             | 2016/07/07 15:29:41                                              | 495.625            | 1492.810             | 495.625            | 20.682         | 0.086    | 1000.381             |  |
| Longitude            | 2016/07/07 15:29:42                                              | 495.625            | 1492.809             | 495.625            | 20.683         | 0.083    | 1000.378             |  |
| Site Info SURVE' v   | 2016/07/07 15:29:43                                              | 495.612            | 1492.812             | 495.612            | 20.682         | 0.088    | 1000.383             |  |
|                      | 2016/07/07 15:29:44                                              | 495.612            | 1492.813             | 495.612            | 20.683         | 0.086    | 1000.381             |  |
| ns Metadata          |                                                                  |                    | 11                   |                    |                |          |                      |  |

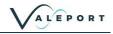